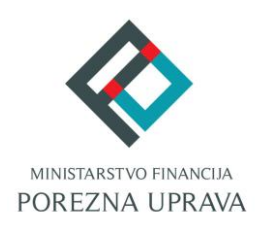

## **Jedinstveni portal Porezne uprave ePorezna**

# **Priručnik za instalaciju Google Chrome dodatka (Microsoft Edge preglednik)**

#### **MICROSOFT EDGE CHROMIUM PREGLEDNIK**

Microsoft Edge preglednik baziran na **Chromium-u** ima tehnološke promjene zbog kojih nije moguće izvršavanje programa u Javi koji se inače koristi u sustavu JPPU za elektroničko potpisivanje svih obrazaca i dostavu datoteke obrasca JOPPD. S obzirom na te izmjene Porezna uprava je izradila prilagođeno rješenje sukladno tehnološkim promjenama Microsoft Edge preglednika baziran na Chromium-u.

Za navedenu funkcionalnost korisnici Microsoft Edge-a preglednika baziranom na Chromium-u isto kao i korisnici Google Chrome preglednika trebaju instalirati *Google Chrome dodatak*  dostupan u Chrome web trgovini i pripadnu *programsku podršku* koja se može preuzeti kroz aplikaciju JPPU ePorezna. Aplikacija JPPU ePorezna pri uporabi će provjeriti tražene preduvjete za rad te omogućiti preuzimanje i instalaciju.

#### <span id="page-1-0"></span>PREUZIMANJE PREGLEDNIKA I INSTALACIJA GOOGLE CHROME DODATKA

U slučaju da ne raspolažete preglednikom potrebno je izvršiti preuzimanje Microsoft Edge preglednika baziran na Chromium-u. Preuzeti ga možete sa sljedeće poveznice: Edge browser [bulit on Chromium](https://www.howtogeek.com/509148/microsofts-new-chromium-based-edge-browser-is-now-available/). Nakon što preuzmete i instalirate preglednik, potrebno je omogućiti instalaciju proširenja iz drugih izvora slijedeći daljnje upute.

U gornjem desnom kutu potrebno je odabrati "**Settings and more**" na ikonu "

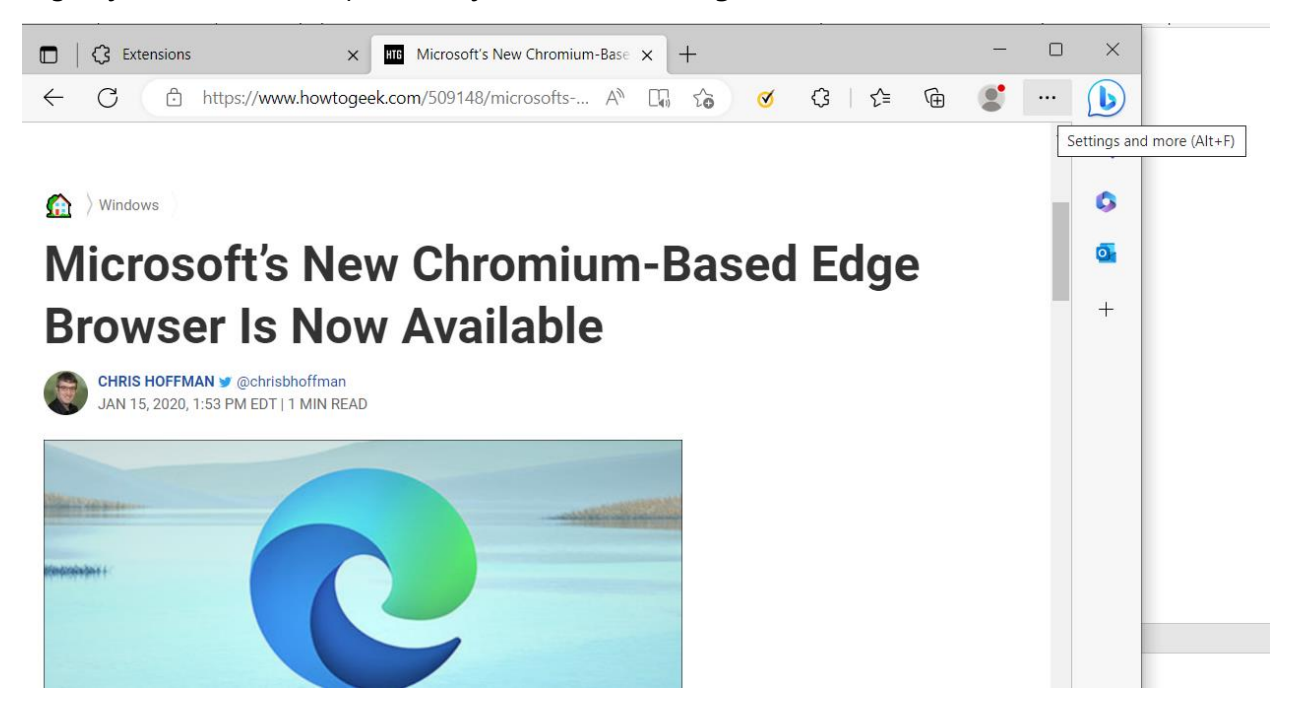

Potrebno je odabrati "**Extensions"** > "Manage exstensions".

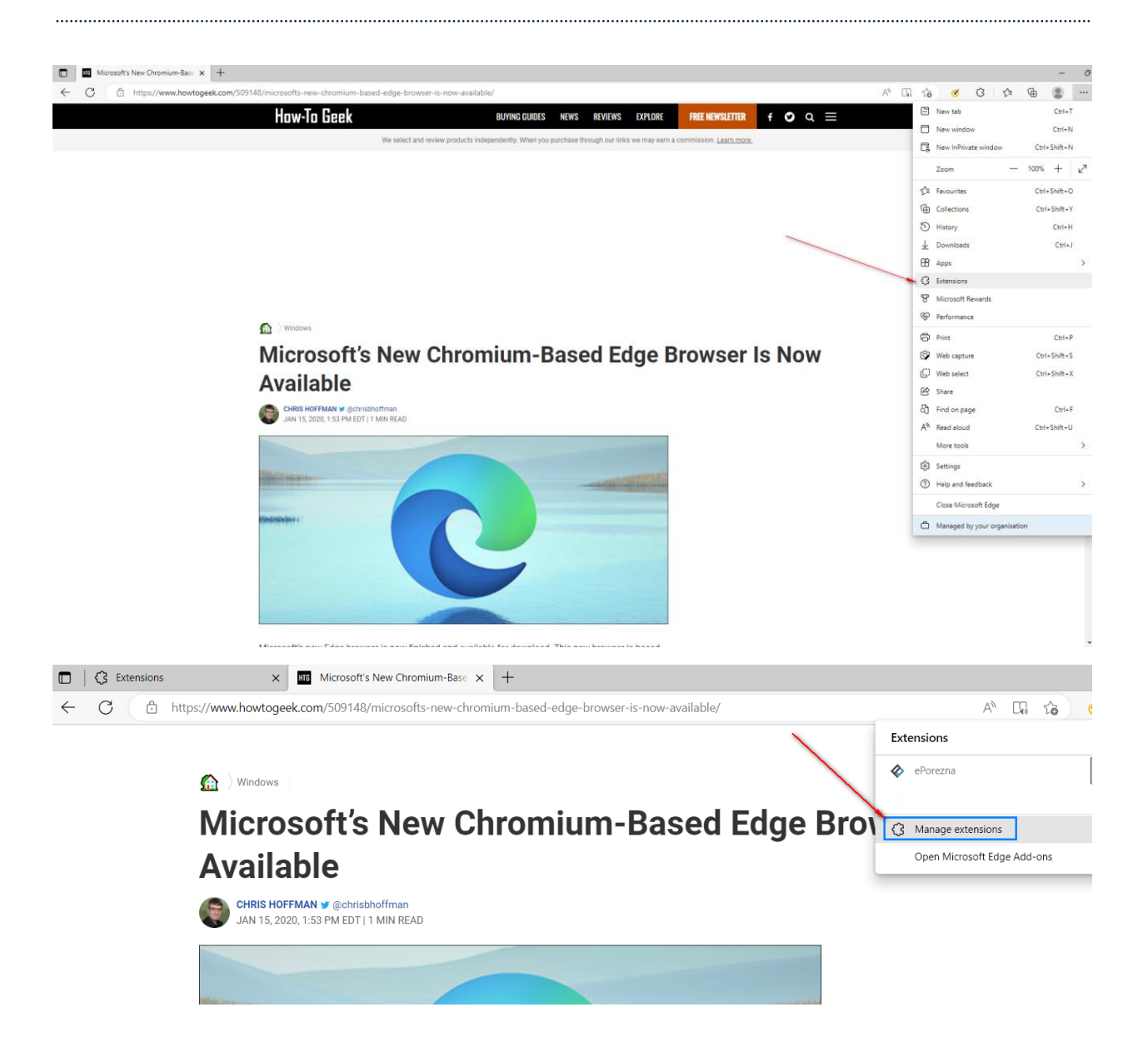

Zatim, u donjem lijevom kutu potrebno je odabrati "**Allow extensions from other stores**"/"**Omogućite proširenja iz drugih spremišta**".

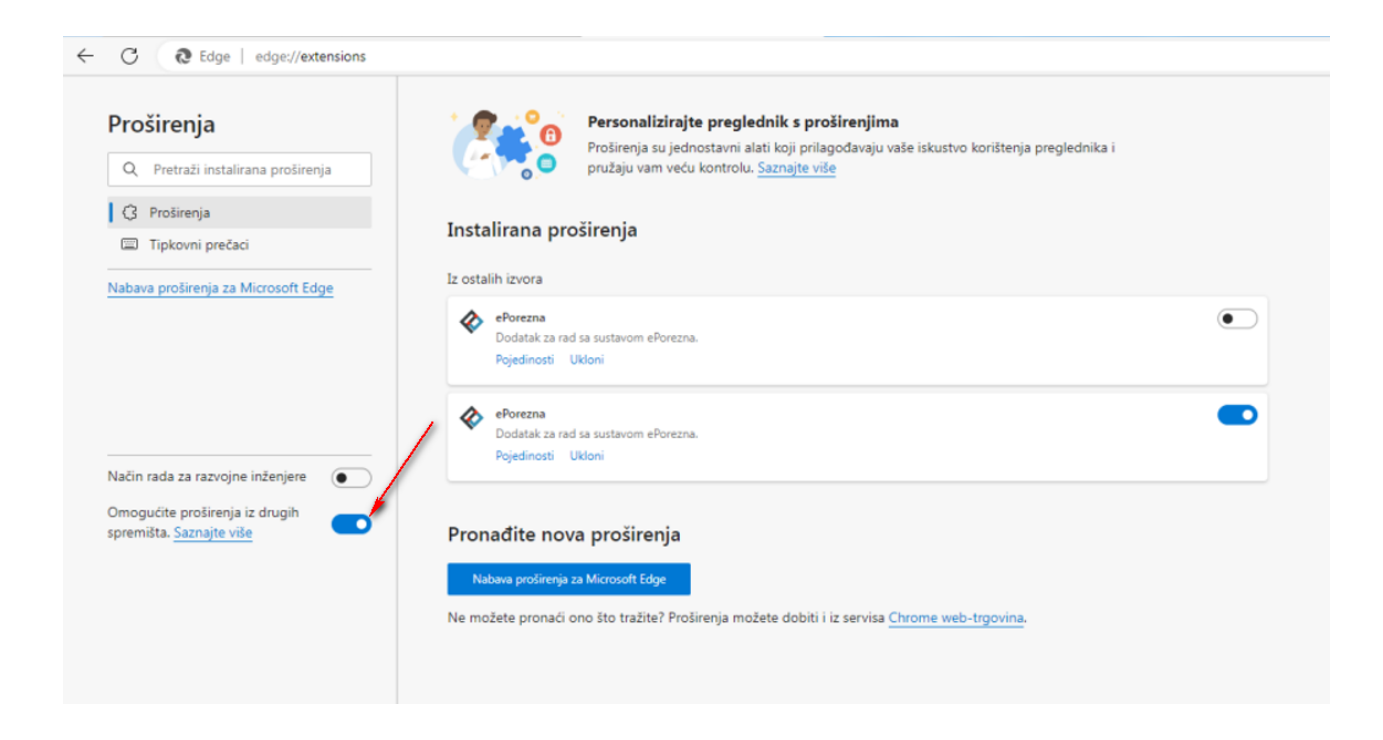

#### Odaberite "Allow"/"Dopusti"

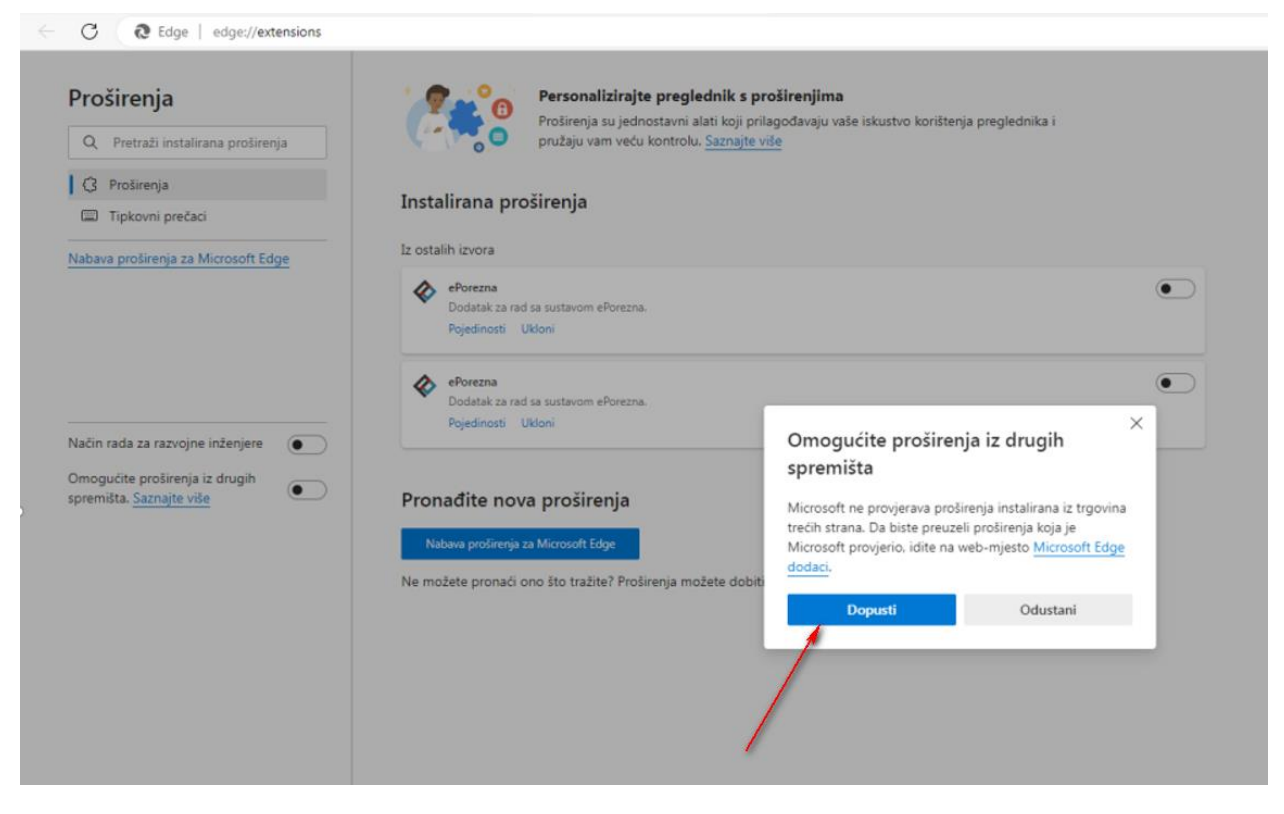

Prijavite se u aplikaciju JPPU ePorezna na poveznici: <https://e-porezna.porezna-uprava.hr/>

Za navedenu funkcionalnost korisnici Microsoft Edge preglednika prilikom uvoza i/ili potpisivanja obrasca trebaju instalirati *Google Chrome dodatak* i pripadnu *programsku podršku* koja se može preuzeti kroz aplikaciju JPPU ePorezna. Aplikacija JPPU ePorezna će prikazati dijaloški okvir za tražene preduvjete za rad te omogućiti preuzimanje i instalaciju. Kako bi instalirali "Google Chrome dodatak" potrebno je kliknuti na gumb "Preuzimanje".

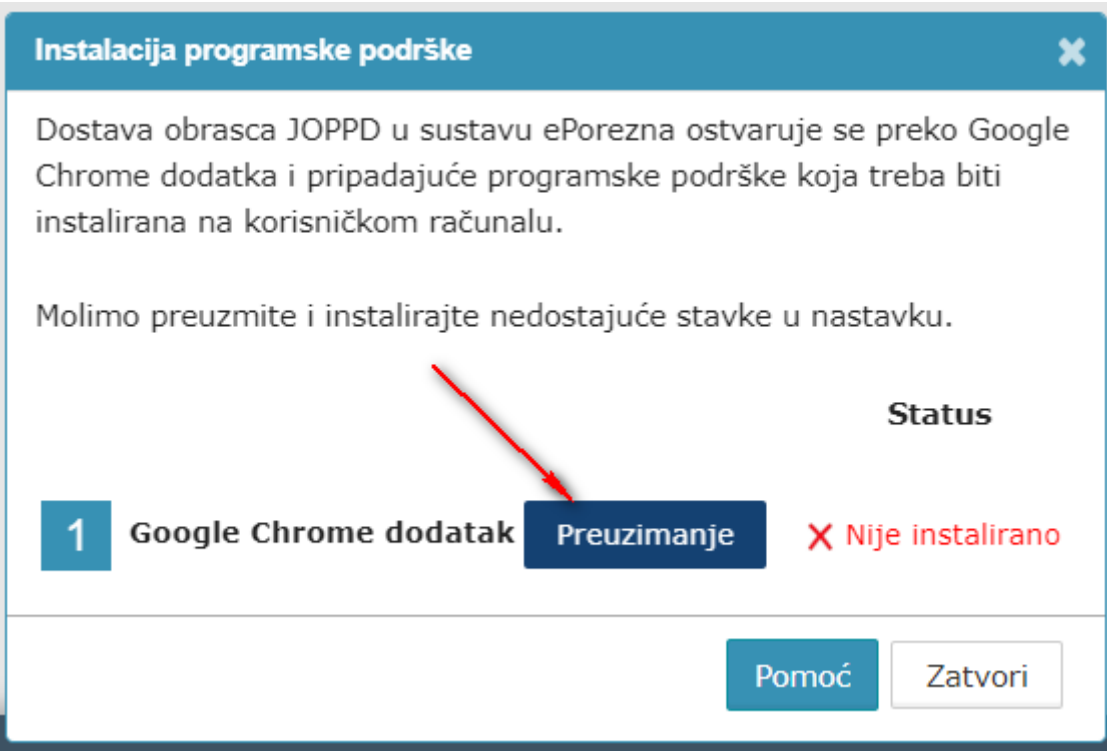

Nakon odabira gumba "Preuzimanje" otvara se prozor chrome web-trgovine te je potrebno odabrati gumb "Add to Chrome"/"Dodaj u Chrome" kako bi dodali "Google Chrome dodatak" u Microsoft Edge preglednik.

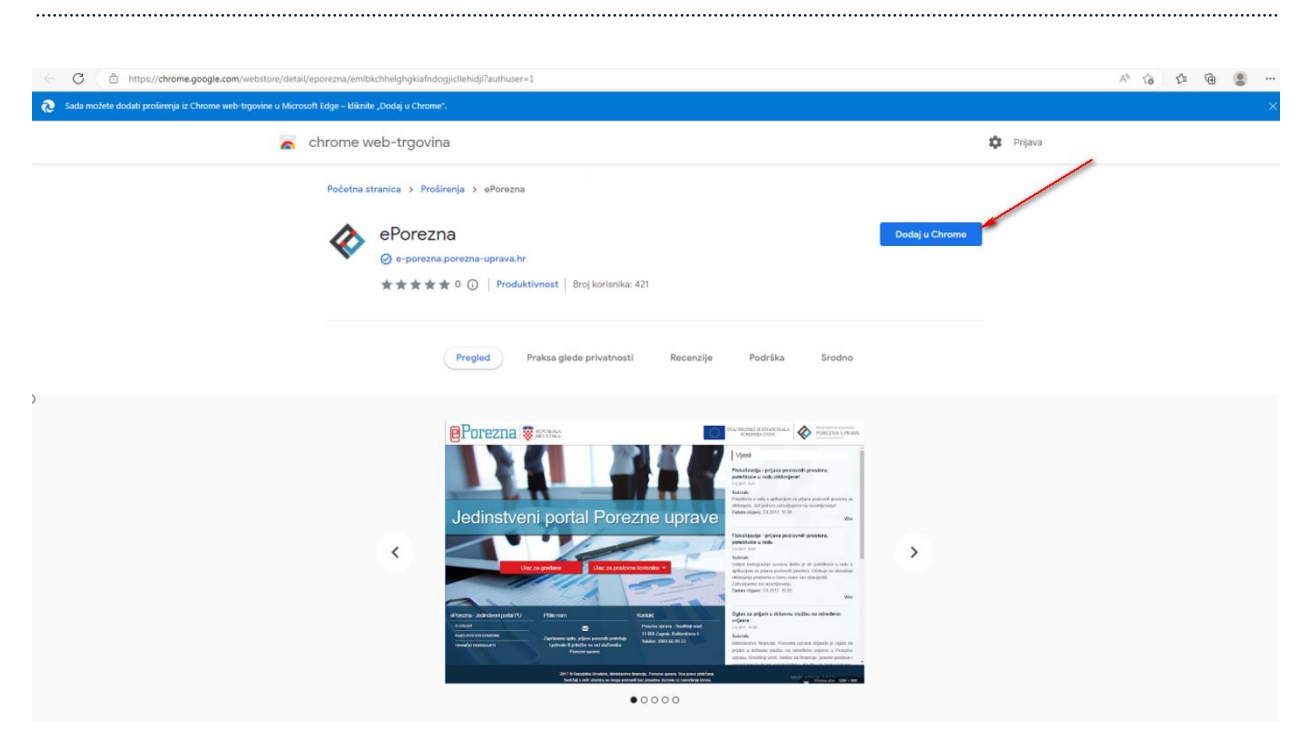

Potrebno je odabrati gumb "Add extension"/"Dodaj proširanje" kako bi se potvrdio odabir.

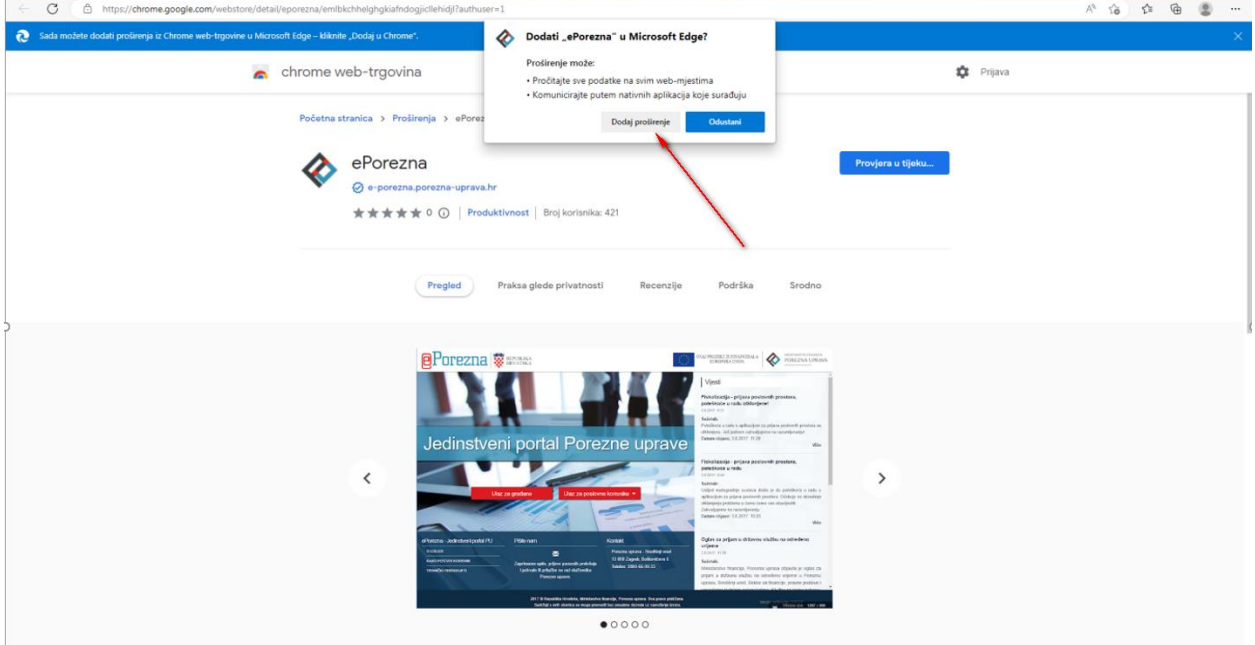

Zatvorite karticu koja prikazuje *Extensions (Proširenja)* te se pozicionirajte na karticu ePorezna aplikacije. Status instalacije Google Chrome dodatka promijenit će se iz "Nije instalirano" u **"Instalirano"** te je time potvrđeno uspješno instaliranje JPPU ePorezna dodatka u Microsoft Edge preglednik.

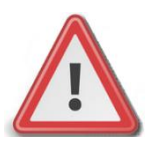

**NAPOMENA: Za instalaciju programske podrške za potpisivanje obrasca potrebno je posjedovati administratorska prava na računalu. Ako korisnik nije Administrator na računalu, instalacija neće biti moguća.**

#### <span id="page-6-0"></span>INSTALACIJA PROGRAMSKE PODRŠKE

Za instalaciju *Programske podrške* također je potrebno odabrati gumb "Preuzimanje".

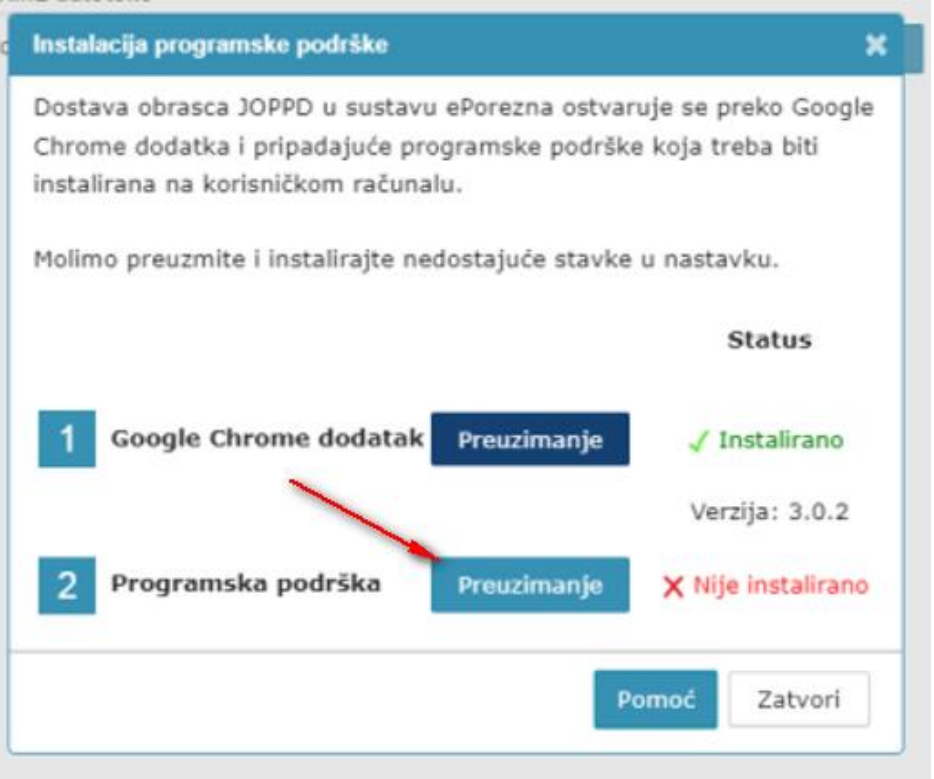

Prilikom odabira gumba "**Preuzimanje**" preuzet će se programska podrška koju je moguće instalirati klikom na instalaciju u donjem lijevom kutu Microsoft Edge preglednika ili navigacijom u mapu "**Downloads**" na Vašem računalu. Istu je potrebno otvoriti odabirom gumba "**Open**" (ili "**Otvori**").

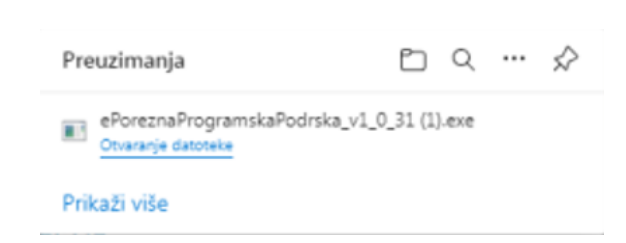

Prilikom instalacije pratite čarobnjak za instalaciju. Na prvom ekranu potrebno je odabrati "Next",

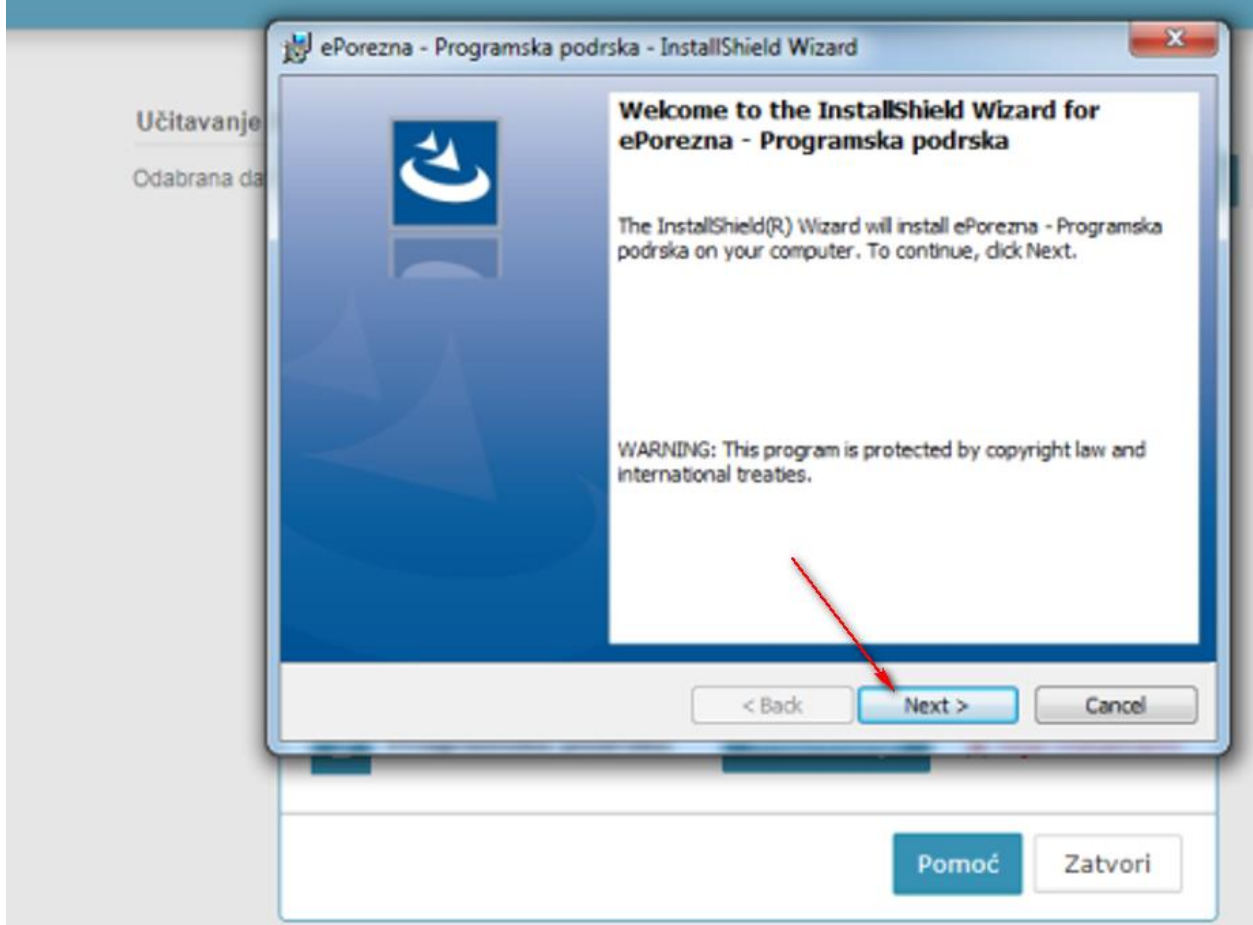

Zatim odaberite "Install",

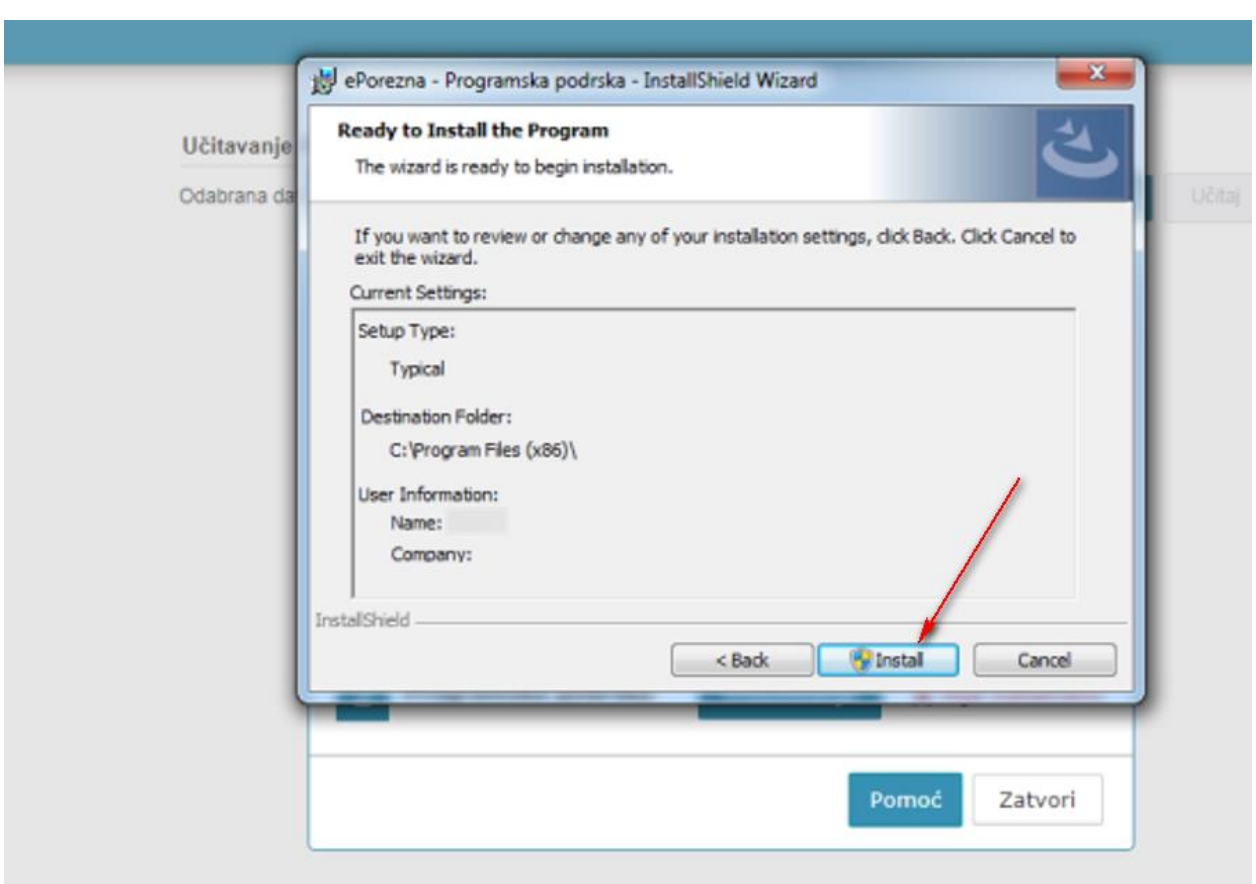

Za završetak instalacije odaberite "Finish".

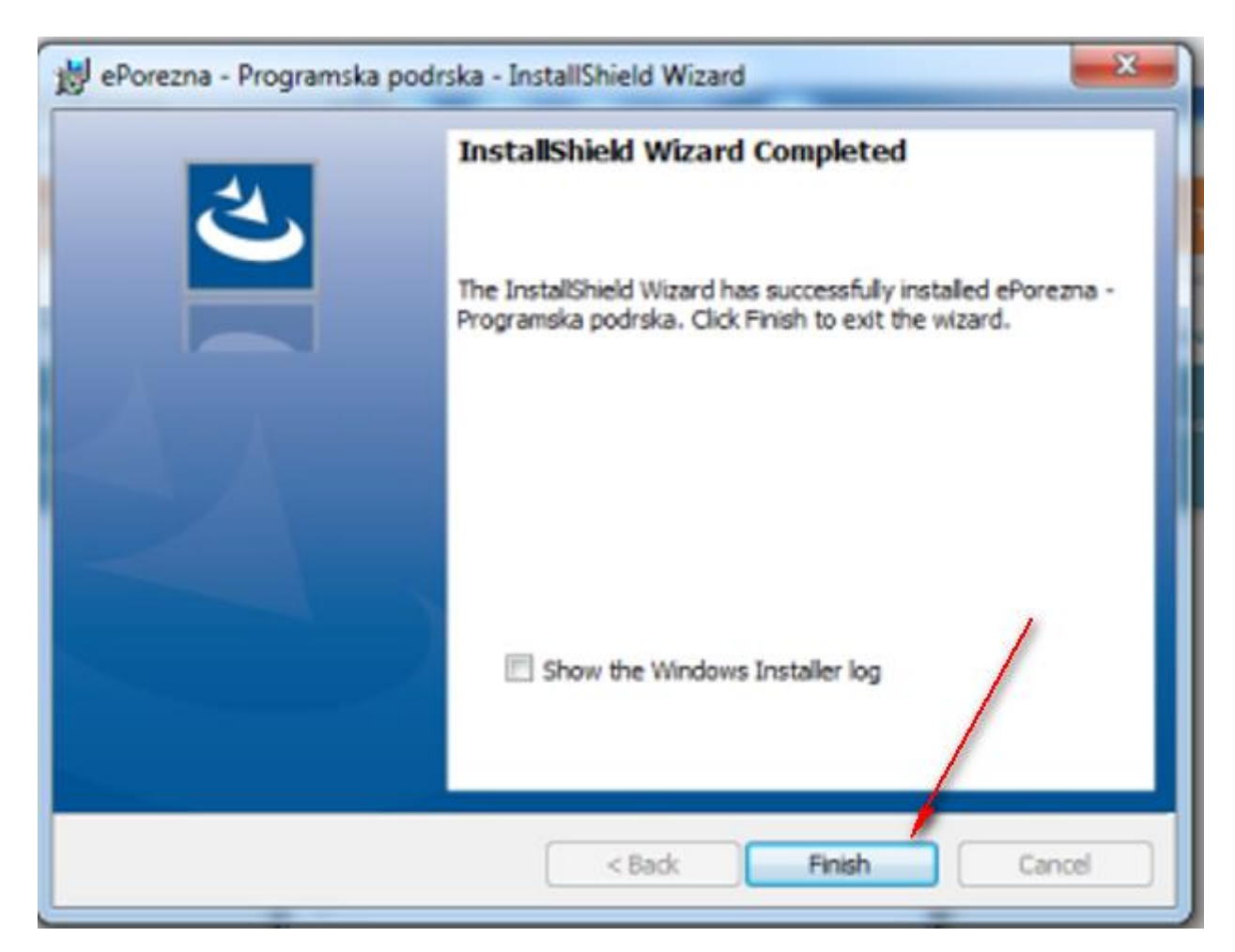

Sljedeće što treba napraviti je vratiti se u aplikaciju JPPU ePorezna u kojoj bi trebali vidjeti da je potvrđeno instaliranje Programske podrške promjenom statusa u "**Instalirano**".

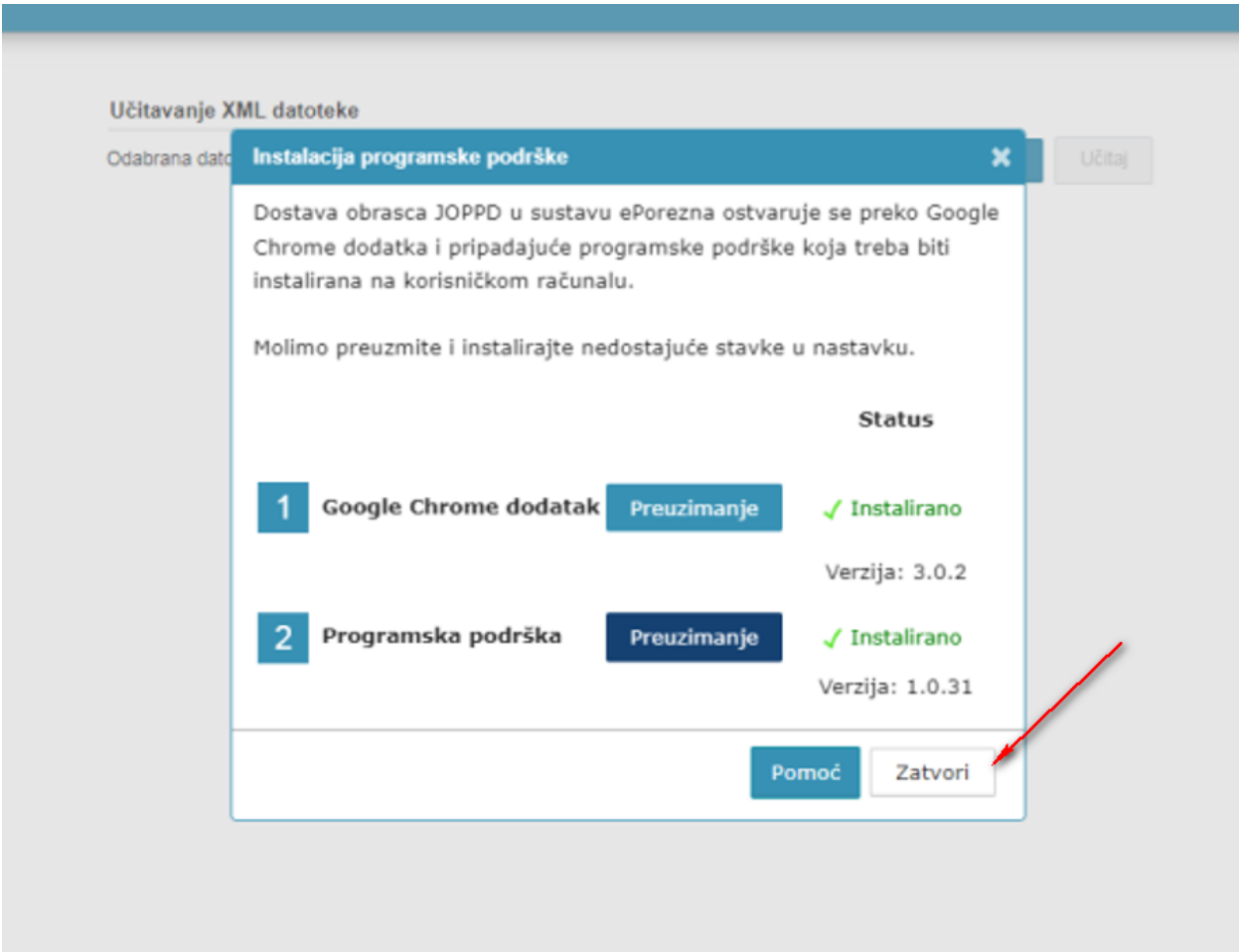

Time je instalacija programske podrške završena. Prilikom idućeg pokušaja potpisivanja obrazaca ili dostave datoteke JOPPD, OPZ-STAT-1, PD-IPO i U-RA obrazaca više nije potrebno provoditi instalaciju programske podrške, osim u slučaju kada nastupi potrebno ažuriranje.

Kako postupiti u slučaju kada se od Vas zahtijeva ažuriranje programske podrške molimo provjerite u idućem poglavlju ["Ažuriranje Google Chrome dodatka i Programske podrške"](#page-10-0).

#### <span id="page-10-0"></span>AŽURIRANJE GOOGLE CHROME DODATKA I PROGRAMSKE PODRŠKE

Ako je dostupno ažuriranje "Google Chrome dodatka", pojavljuje se sljedeći ekran.

Kako biste ažurirali Google Chrome dodatak potrebno je odabrati gumb "**Preuzimanje**" te izvršiti korake opisane u poglavlju "[Preuzimanje preglednika i Instalacija Google Chrome dodatka](#page-1-0)"

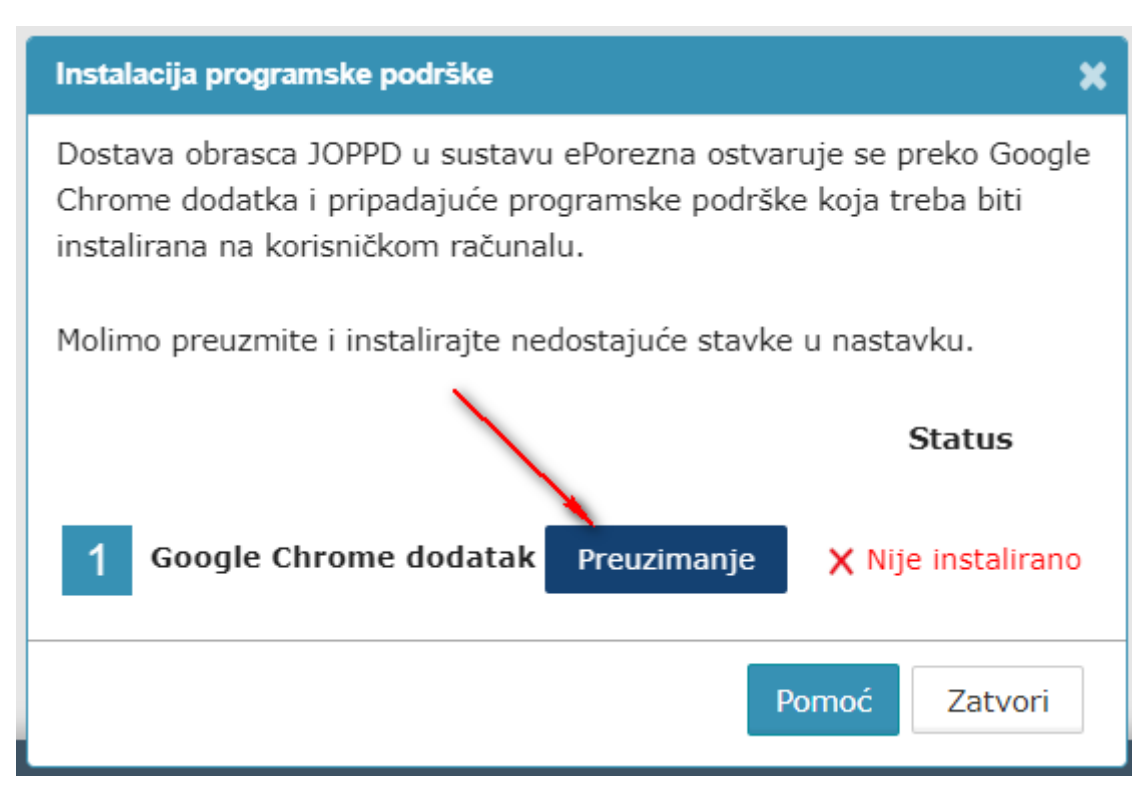

Ako je dostupno ažuriranje programske podrške, pojavljuje se sljedeći ekran.

Kako biste ažurirali Programsku podršku potrebno je odabrati gumb "Preuzimanje" te izvršiti korake opisane u poglavlju ["Instalacija Programske podrške"](#page-6-0).

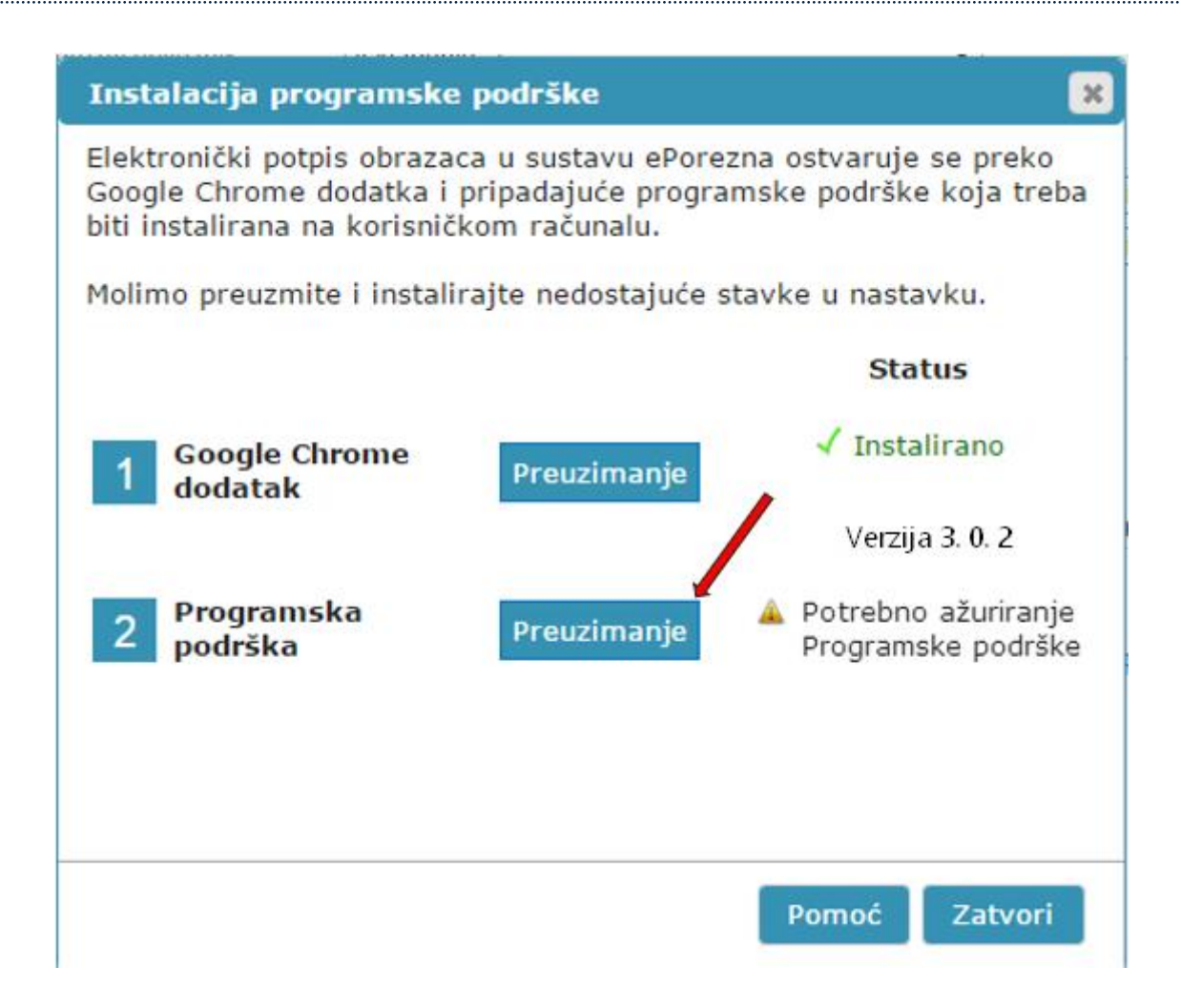

#### UKLANJANJE TRENUTNOG ILI PRETHODNOG GOOGLE CHROME DODATAKA 1.0.0

Kako biste uklonili Google Chrome dodatak iz Microsoft Edge preglednika i/ili uklonili stariji Google Chrome dodatak 1.0.0 iz Microsoft Edge preglednika potrebno je napraviti sljedeće:

Odaberite ikonu "<sup>3</sup>" u Microsof Edge pregledniku te zatim odaberite opciju "Manage **exstensions** ("**Upravljanje proširenjima**").

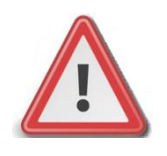

**NAPOMENA: JPPU ePorezna neće raditi ispravno ukoliko se u "Proširenjima" Microsoft Edge preglednika nalazi dvije ili više aktivnih proširenja. Potrebno je imati aktivirano jedno proširenje.**

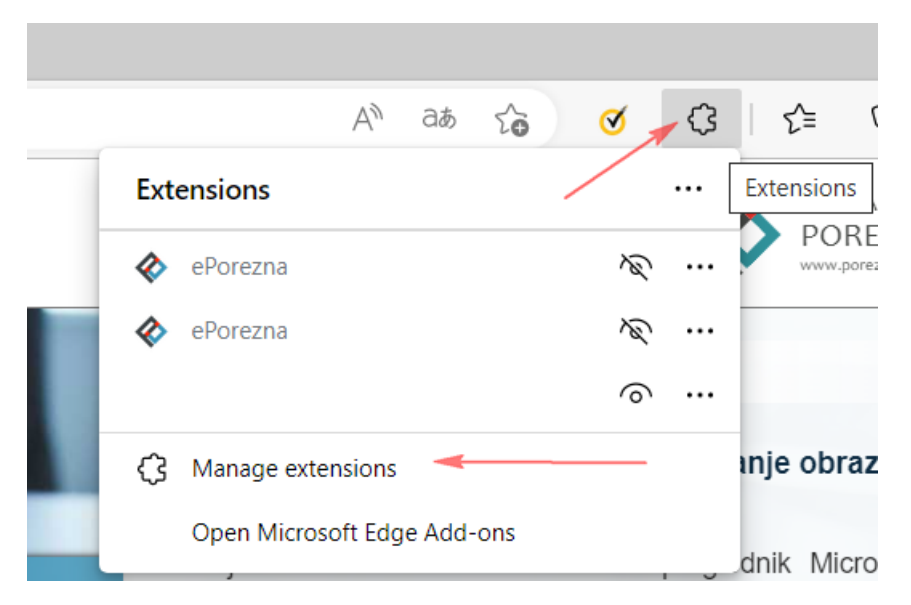

Pristupiti sučelju za pregled instaliranih proširenja možete i na način da u alatnoj traci za upis poveznice upišete:

### *edge://extensions/*

Prije uklanjanja potrebno je provjeriti verziju ekstenzije na ikonu "**Details**" koja se želi ukloniti.

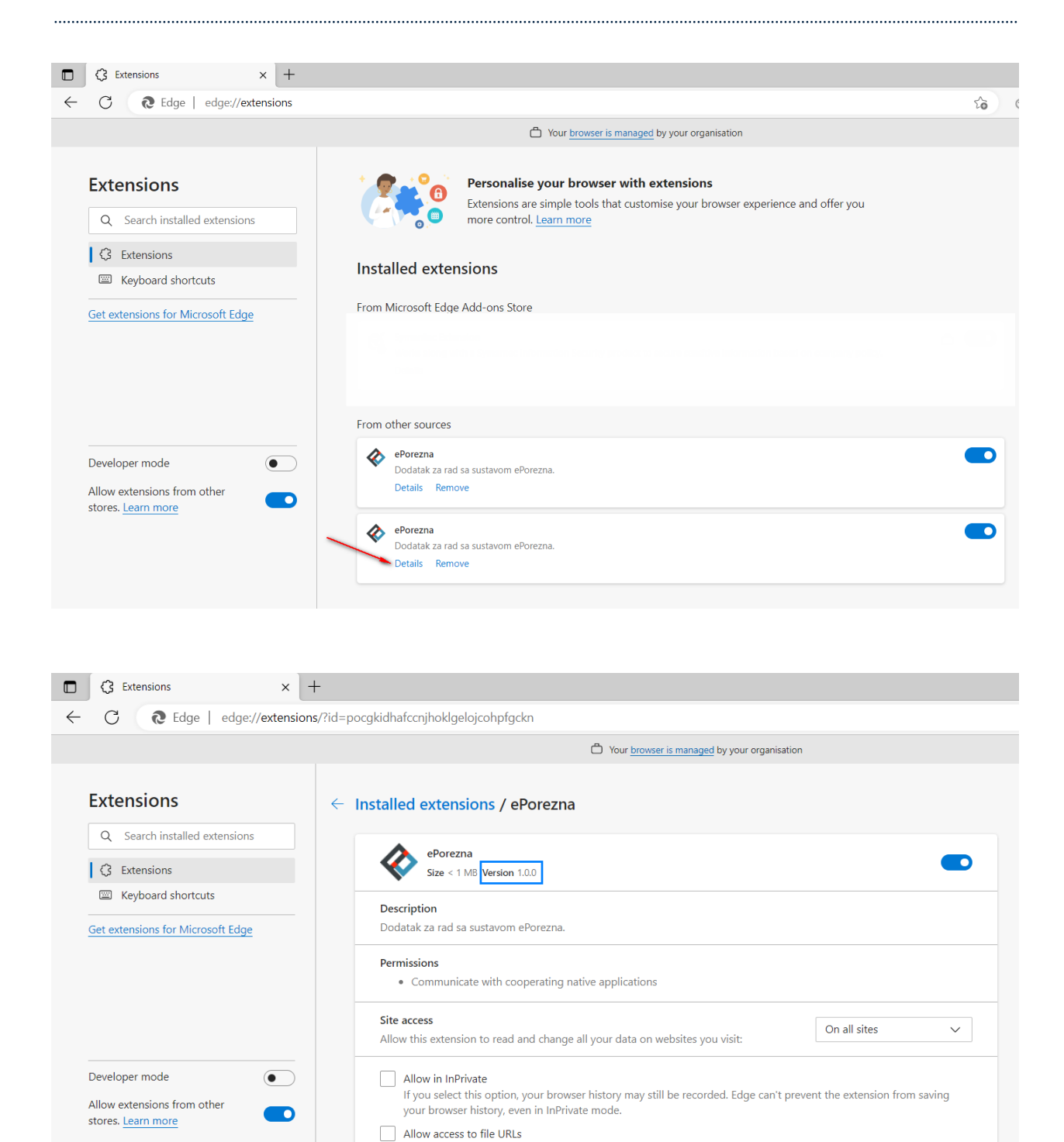

Ukoliko postoji samo jedno proširenje "ePorezna" dovoljno je odabrati ikonu "**Remove**" ("**Ukloni**") na početnom ekranu.

Za odabrano proširenje "ePorezna" potrebno je odabrati ikonu "Remove" ("Ukloni").

Source Chrome Web Store View in Chrome Web Stor

Remove **A** 

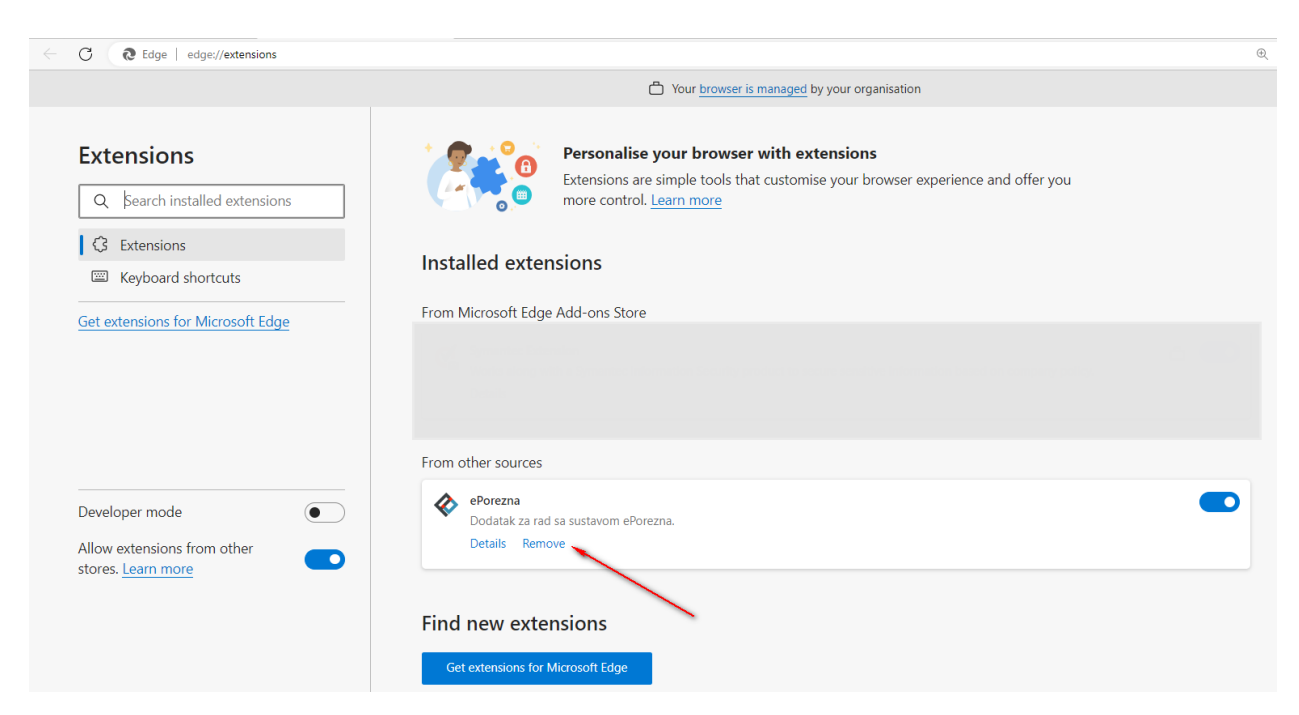

Potvrdite uklanjanje proširenja klikom na gumb "**Remove**" ("Ukloni") koji se prikazuje u gornjem desnom uglu.

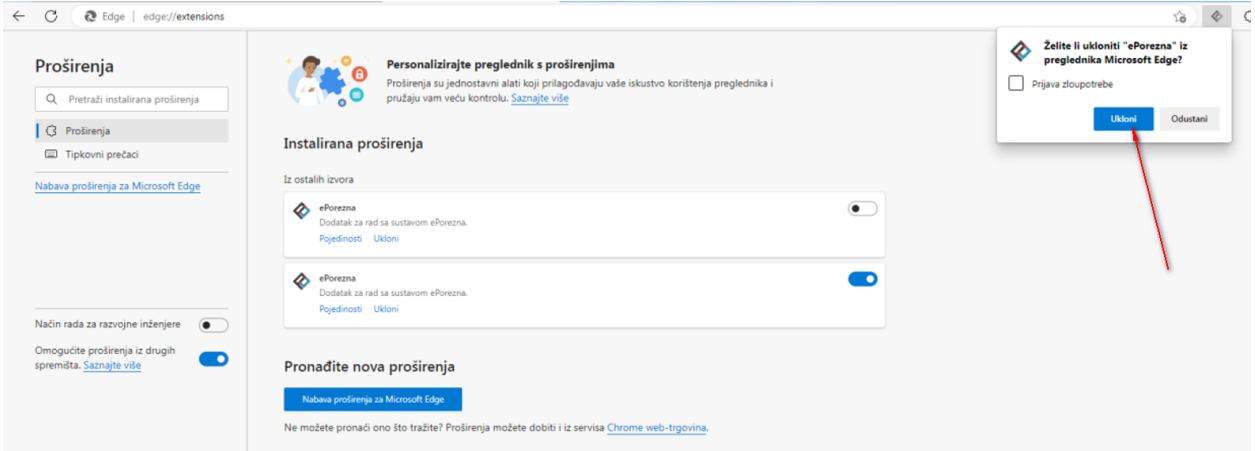

Dodatak je uklonjen iz Microsoft Edge preglednika.

#### UKLANJANJE PROGRAMSKE PODRŠKE S RAČUNALA

Kako biste uklonili programsku podršku iz sustava Windows napravite sljedeće:

- 1. Otvorite "Control Panel"/"Settings"/"Apps and features"> "Programs"/"Add or remove programs"> "Programs and Features" / "Kontrolna ploča > Programi" > "Programi i značajke"
- 2. U popisu instaliranog softvera pronađite i klikom miša odaberite "e**Porezna -Programska podrska**" te provedite uklanjanje ("**Uninstall**")

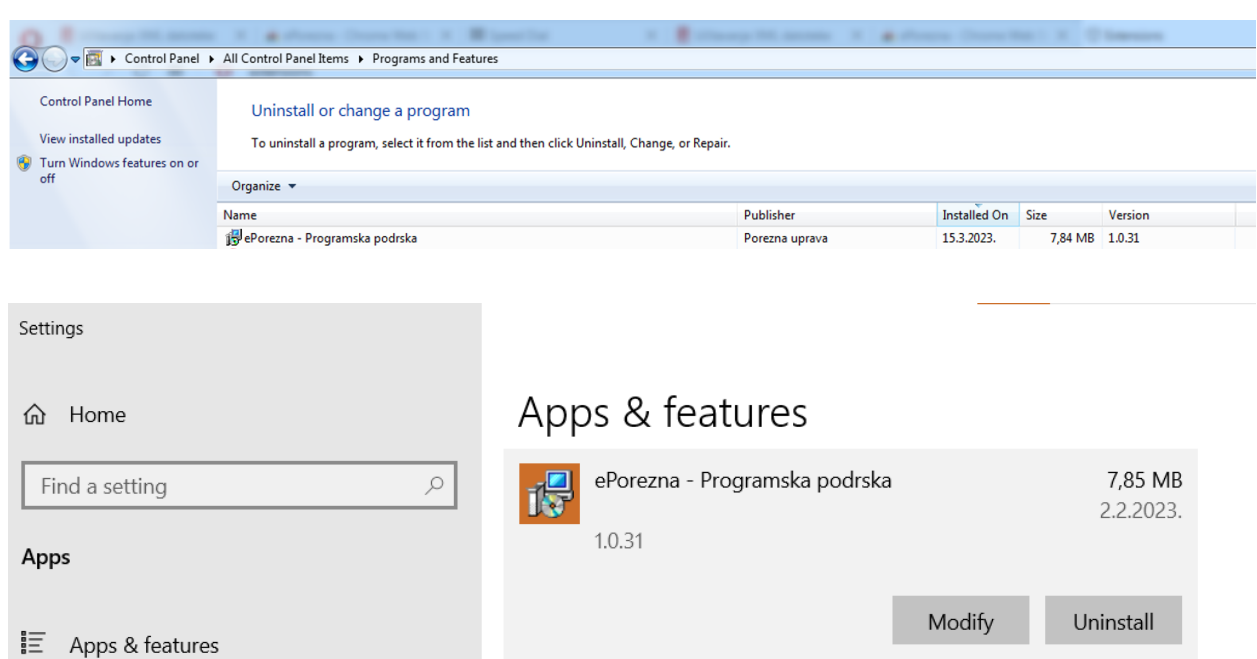